## **GUIDA ALLA RICHIESTA DELLA PASSWORD PER LA CONSULTAZIONE DEI PROPRI DATI SUL SITO e-GOVERNMENT REGIONALE " COMUNAS "**

## **Per il cittadino e/o l'impresa**

1) Connettersi al sito www.comunas.it

2) Sul campo " **Comuni sardi** " selezionare, la provincia ed il Comune di riferimento (*in questo caso provincia Ogliastra e Comune di Osini)* e cliccare su **vai**

3) Comparirà la seguente videata

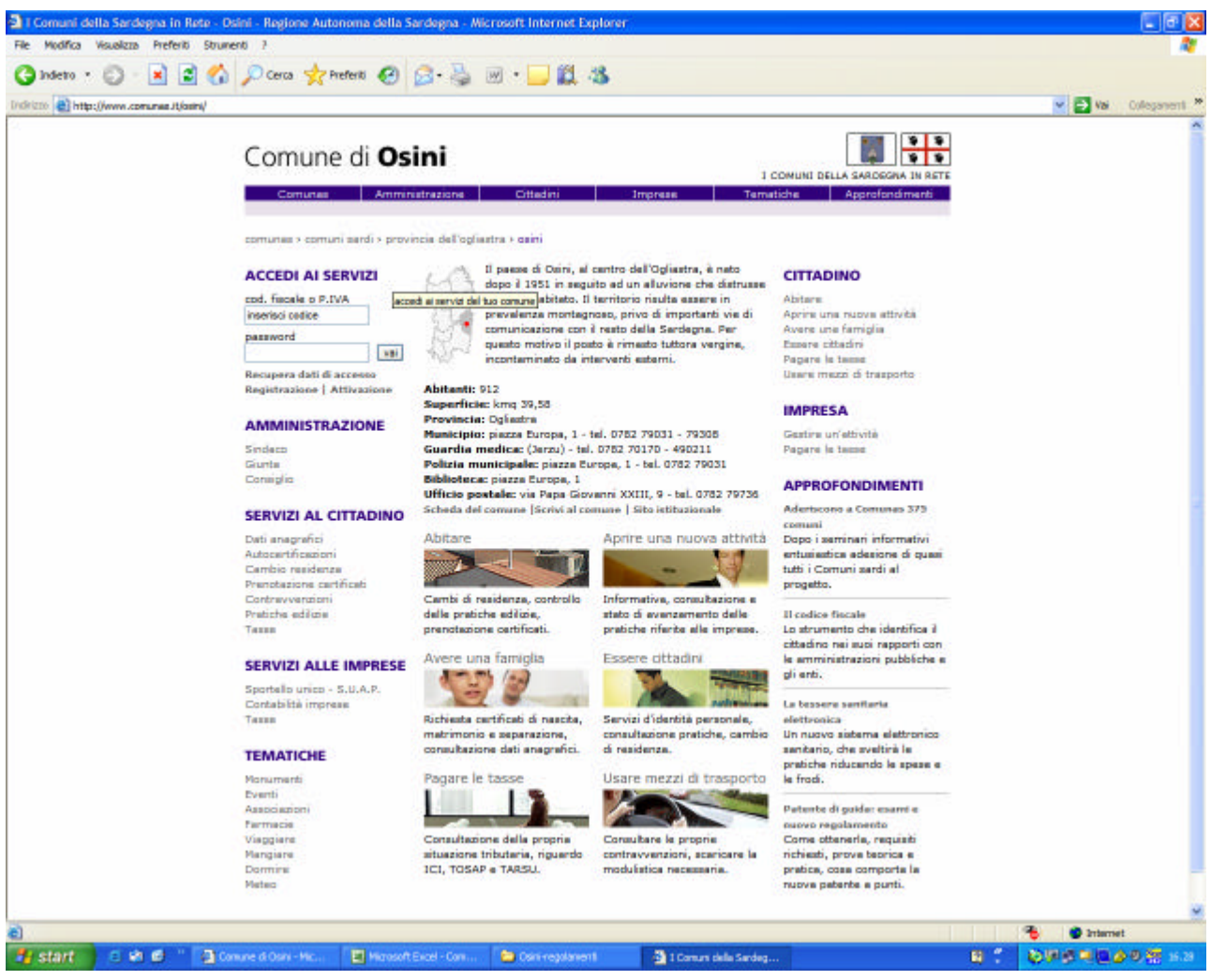

- 4) Andare su **registrazione / attivazione** e cliccare su **registrazione**
- 5) Comparirà la seguente videata

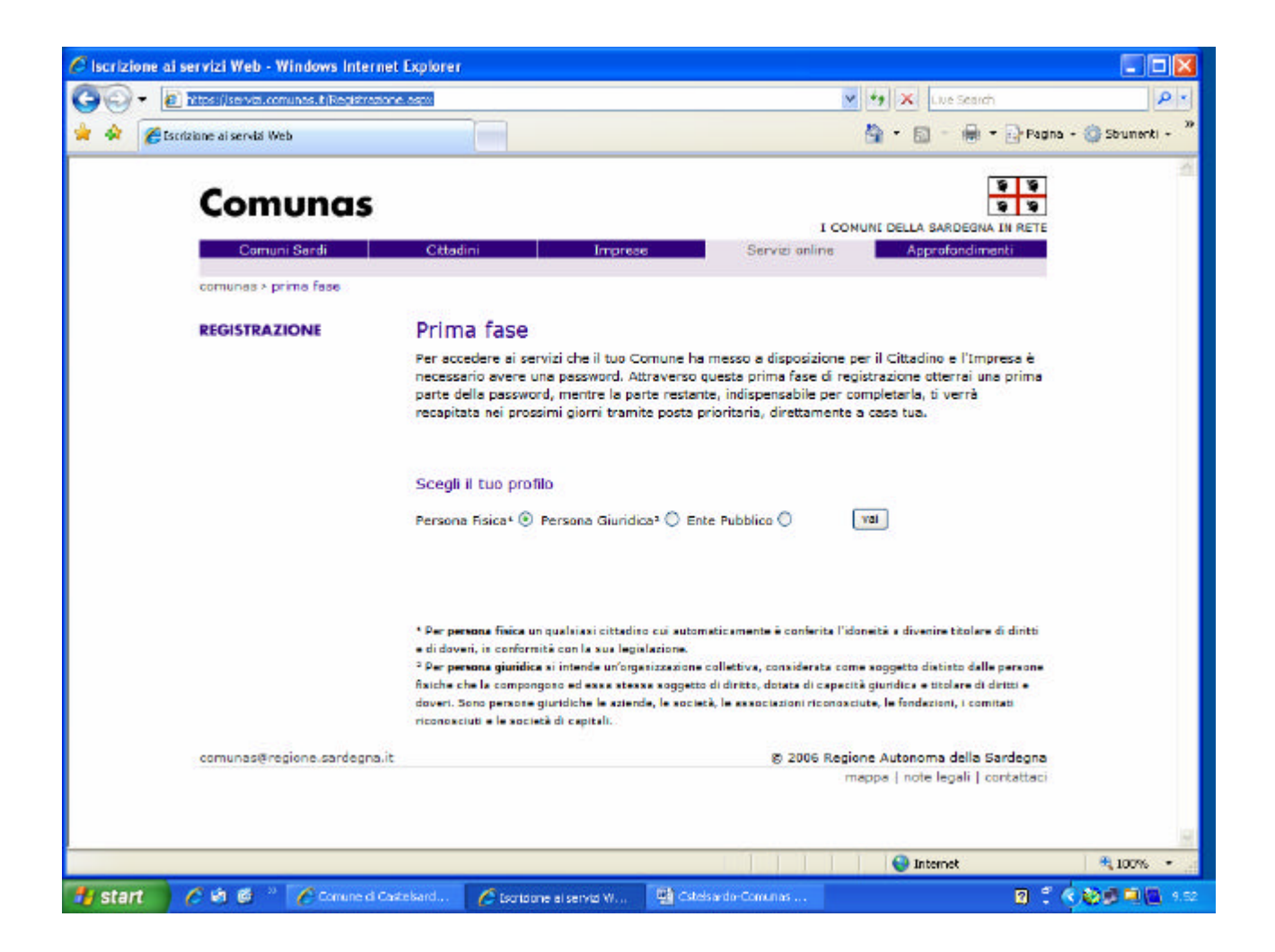

6) Selezionare il profilo voluto (*se cittadino o impresa*) e cliccare su **vai**

7) A questo punto, si dovranno inserire tutti i dati richiesti nei vari campi (*cognome, nome, codice fiscale etc. oppure ragione sociale, partita IVA nel caso dell'impresa*) – tutti i campi, contrassegnati dall'asterisco, **sono obbligatori**.

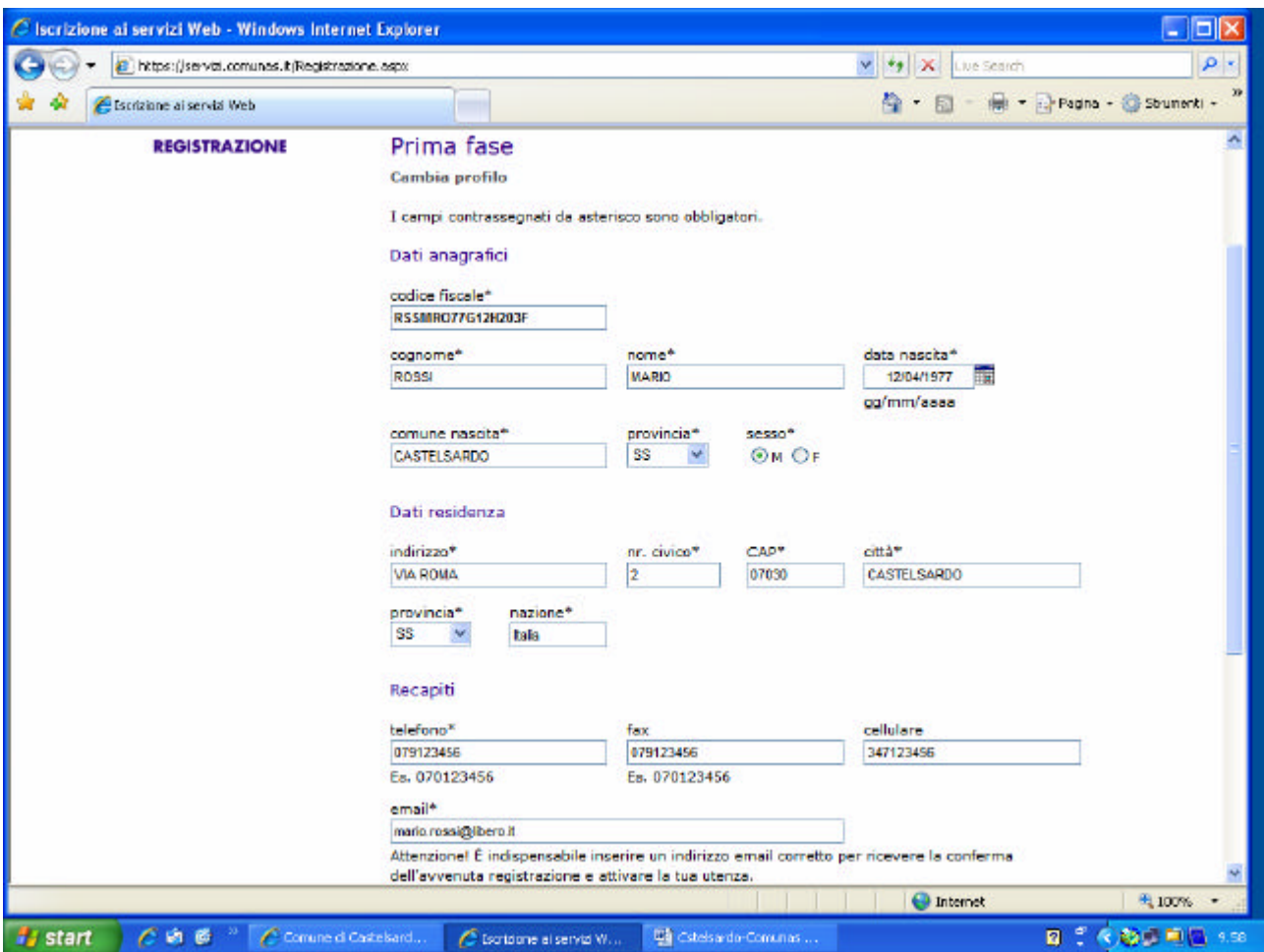

8) Bisogna poi accettare le condizioni sulla tutela della privacy.

9) Terminato l'inserimento dei dati, cliccare sul bottone **INVIA**

A questo punto, il sistema verifica l'esatta corrispondenza tra i dati inseriti e quelli presenti nell'archivio del Comune di residenza.

Se c'è esatta corrispondenza, viene subito rilasciata **la prima parte della password**, che dovrà essere stampata e conservata (*ovviamente, se non c'è corrispondenza, il sistema chiederà di reinserire i dati*)

L'altra parte della password, verrà regolarmente recapitata, dopo un paio di giorni e tramite posta ordinaria, all'indirizzo di residenza del cittadino e/o dell'impresa.

10) Acquisita la seconda parte della password, andare su **registrazione/attivazione** e cliccare su **attivazione**

11) Verrà richiesto l'inserimento delle due parti delle password ottenute, in maniera da ricavare quella intera, che servirà per accedere regolarmente ai dati richiesti.

## **Per accedere ai propri dati**

Per accedere ai propri dati e/o informazioni, basterà andare nell'area **ACCEDI AI SERVIZI,** digitare il proprio Codice Fiscale o la Partita IVA (*nel caso di impresa*) e la password - quindi cliccare su **vai**. Buona navigazione!